## **PhDWeb**

Manual til<https://phdweb.sdu.dk/>

## Indhold

Godkende eller afvise digitale blanketter [......................................................................................................... 2](#page-1-0)

## <span id="page-1-0"></span>Godkende eller afvise digitale blanketter

Som institutleder skal du godkende eller afvise dine ph.d.-stipendiaters digitale blanketter i løbet af deres studietid. Du får automatisk en mail, hver gang du skal godkende en blanket.

## Blanketterne er:

- Ph.d.-plan
- 1. års evaluering
- 2. års evaluering
- 5. semesters evaluering

Fremgangsmåden er stort set den samme for alle blanketterne. Eksemplet brugt i denne vejledning er indkaldelse af 5. semesters evaluering.

Ved godkendelse af ph.d.-plan er der kun to afsnit i den digitale blanket: automatisk udfyldte stamdata og så selve ph.d.-planen, mens evalueringsblanketterne har 4 eller 5 afsnit. Selve det at godkende blanketten foregår dog på samme måde.

Sådan gør du:

- 1. Log på PhDWeb: [https://phdweb.sdu.dk/.](https://phdweb.sdu.dk/)
- 2. På startsiden kan du nu se de blanketter, ph.d.-skoleadministrationen har tildelt dig til udfyldelse. Klik på "Complete the digital form indkaldelse af 5. semesters evaluering for PhD student ---".

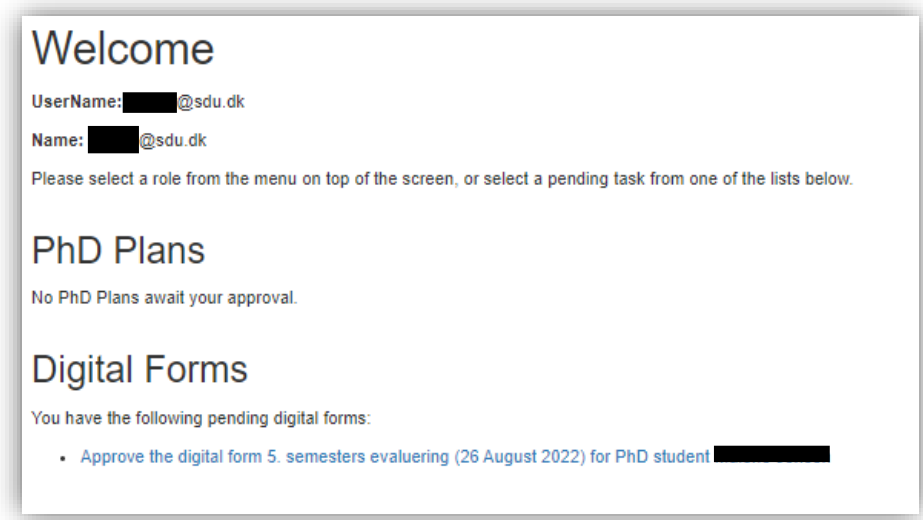

- 3. Ph.d.-planen er blevet uploadet af ph.d.-stipendiaten.
- 4. Scroll ned til afsnittet "Approvals". Klik på "download the digital form", for at se ph.d.-planen og evalueringen.

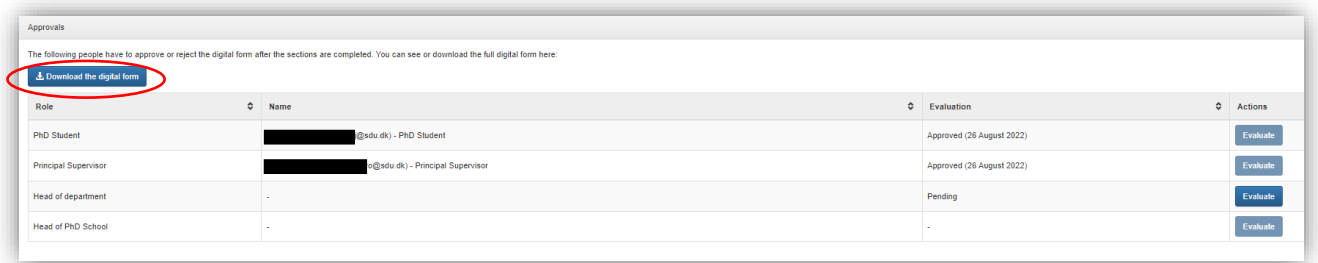

5. Gå tilbage til PhdWeb og scroll ned til "approvals" og klik på "evaluate" i kolonnen "Head of department".

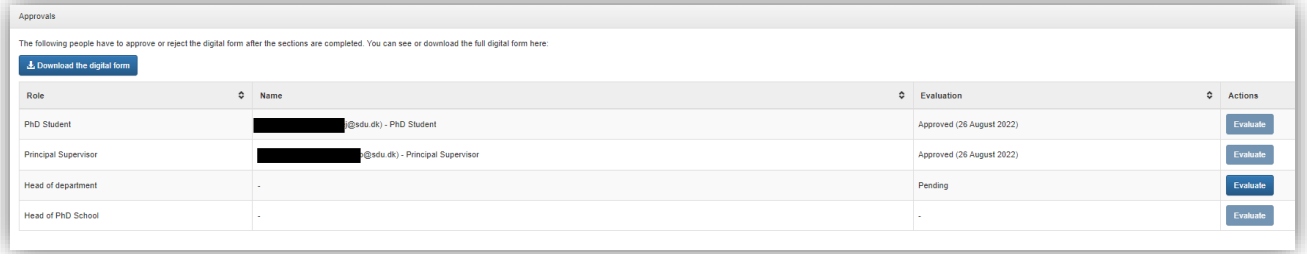

6. Du kan nu klikke på "approve digital form with/without comment", hvis du vil godkende ph.d.-planen, eller "reject digital form with a comment", hvis du vil afvise ph.d.-planen. Skriv din eventuelle kommentar i kommentarfeltet og klik "save". Hvis du godkender planen, og ikke har nogen kommentar, kan du undlade at skrive noget og blot klikke "save".

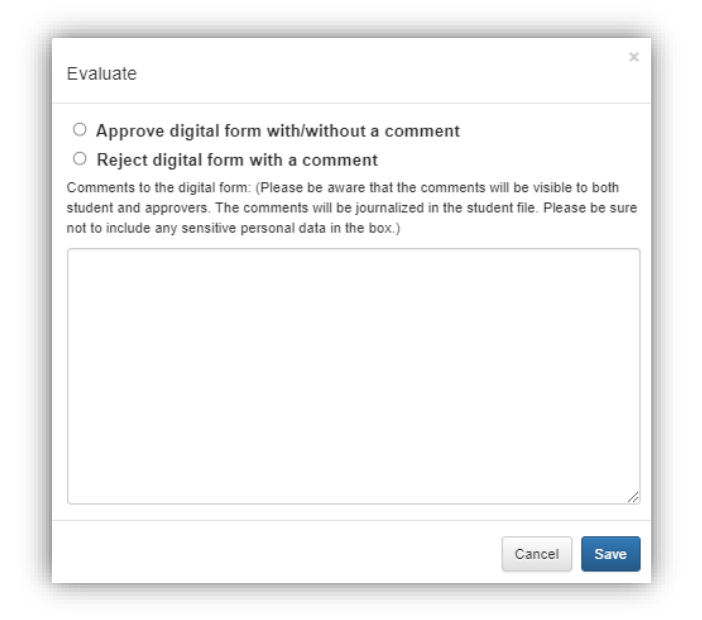

7. Den digitale blanket går nu videre til godkendelse hos ph.d.-skolelederen.